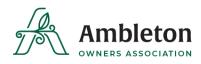

## **PerfectMind Fee Payment Instructions**

February 2024

## How to pay my fees online?

Now that we have a method to pay fees online, we are sure you have some questions about how to accomplish this. Please see our step-by-step instructions on how to make a payment online using PerfectMind.

Once you are signed into your account, you will see your **family account**. From this screen, you will need to click on the **Invoices** button:

| Family Member Detail                                         |                                 |                                |                           |                            |
|--------------------------------------------------------------|---------------------------------|--------------------------------|---------------------------|----------------------------|
| Edit Manage Login Add Family Member Invoices                 | <b>←</b>                        |                                |                           |                            |
| Client Test<br>Test Account                                  |                                 | Shared Credit<br><b>\$0.00</b> | Past due<br><b>\$5.07</b> | Balance<br>- <b>\$5.07</b> |
| ✓ General Information                                        |                                 |                                |                           |                            |
| First Name: Client                                           |                                 |                                |                           |                            |
| Last Name: Test                                              | Third Party User Identificator: |                                |                           |                            |
| Age: 23                                                      |                                 |                                |                           |                            |
| Birthday: 01/01/2000                                         |                                 |                                |                           |                            |
| l acknowledge I am over 18 years of age:None                 |                                 |                                |                           |                            |
| ✓ Contact Information                                        |                                 |                                |                           |                            |
| Primary Phone Type: Mobile                                   | Secondary Phone Type: Work      |                                |                           |                            |
| Primary Phone: 1234567890                                    | Secondary Phone:                |                                |                           |                            |
| Mailing: 123 Test Ave.<br>Calgary, Alberta<br>Canada, A1B2C3 | Email: <del>edulur</del>        | <del></del>                    |                           |                            |
|                                                              |                                 |                                |                           |                            |

The screen will look like this:

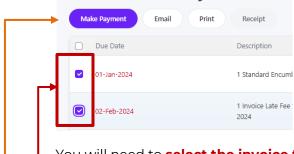

D

You will need to select the invoice to be paid and the added interest, by ensuring both amounts are checked, and then click Make Payment.

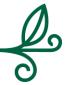

With PerfectMind, you will be able to pay your AOA fees online. You will also be able to view your paid invoices here as well.

A pop-up screen will take you to the following screen:

| Make Payment Receipt                                           | l by the Test Acco |                                                                                                    |                                                                                               | Due Soon<br>\$0.00 | Balance Due<br>\$5.07 |  |
|----------------------------------------------------------------|--------------------|----------------------------------------------------------------------------------------------------|-----------------------------------------------------------------------------------------------|--------------------|-----------------------|--|
| Due Date                                                       | Description        | References                                                                                                    | Contact                                                                                       | Amount Payable     | Balance Remaining     |  |
| 19/10/2023                                                     | 1 Vending Revenue  | Invoice ID 1<br>Transaction ID <u>1</u>                                                                                                    | Client Test                                                                                   | \$5.00             | \$5.00                |  |
| Pay Your Invoice × Amount Enter amount between \$0.01 - \$5.00 |                    | Select <b>Add a New Card</b> and fill out the information<br>required to add in your preferred method of paymen<br>PerfectMind accepts all major credit cards. |                                                                                               |                    |                       |  |
| 5.00<br>Payment method                                         |                    |                                                                                                    | Once filled out, you will simply need to hit <b>Complete</b> and you have paid your AOA fees. |                    |                       |  |
| Credit Card                                                    |                    | Your invoice should then show as \$0.00, and under t                                                                                                    |                                                                                               |                    |                       |  |
| Please select                                                  |                    | ~                                                                                                    | receipt of payment will be emailed to you for your records.                                   |                    |                       |  |
| Please select                                                  |                    |                                                                                                    | 1                                                                                             |                    |                       |  |

I

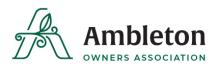

You can also download your receipt from the invoice tab, by selecting your invoice, then **receipt**. See below screenshot. You can choose to print or email receipt from this screen.

| Print                                                                                                    | $\times$ |
|----------------------------------------------------------------------------------------------------|----------|
| Ambleton<br>OWNERS ASSOCIATION                                                                                           | A        |
| Ambleton Owners Association<br>200, 37 Quarry Park Blvd SE<br>Calgary<br>Alberta<br>Canada, T2C 5H9<br>Tel: 403-253-3311 | ļ        |
| 1 QTY Vending Revenue \$5.00                                                                                             |          |
| SUBTOTAL         \$5.00           TOTAL         \$5.00           INITIAL PAYMENT         \$5.00                          |          |
| CREDIT CARD TEND (\$5.00)<br>STATUS Success<br>Payment# PYMT-2<br>Payment Date 19/10/2023 09:48:38                       | Ŧ        |
| Customers email                                                                                                    |          |
| 🔒 Print Receipt 🛛 Email Rec                                                                                              | ceipt    |

Here is the link to PerfectMind: <u>https://ambletonoa.perfectmind.com/</u>

## What do I do if my information isn't correct?

You can change your email address and mailing address on file directly in this portal. If you notice that your name is misspelled, please email <u>admin@ambletonoa.com</u> and provide us with your Ambleton address and correct spelling of your name and we will ensure our records are corrected.

Thank you,

Your Ambleton Owners Association

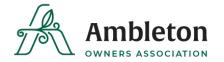

200, 37 Quarry Park Blvd SE Calgary, AB T2C 5H9 admin@ambletonoa.com www.ambletonoa.com